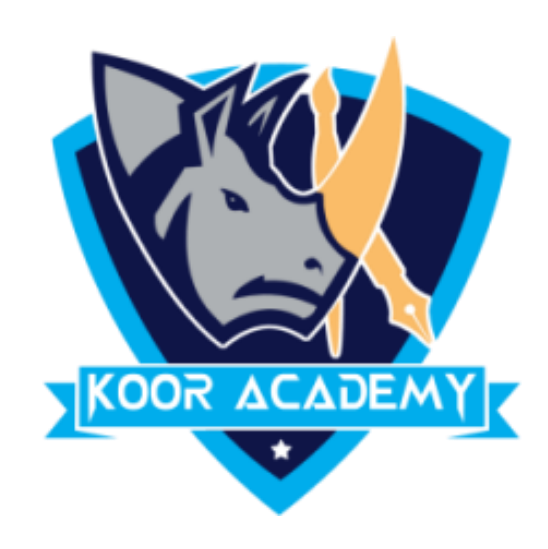

# **Conditional formatting**

www.kooracademy.com

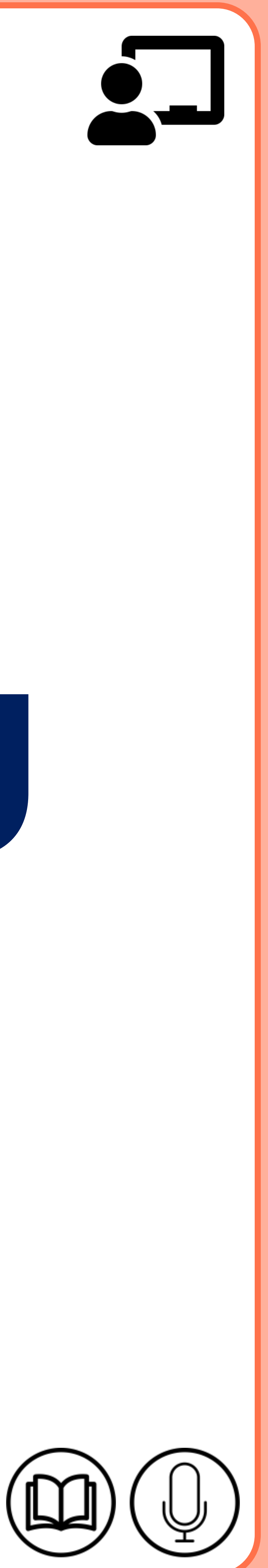

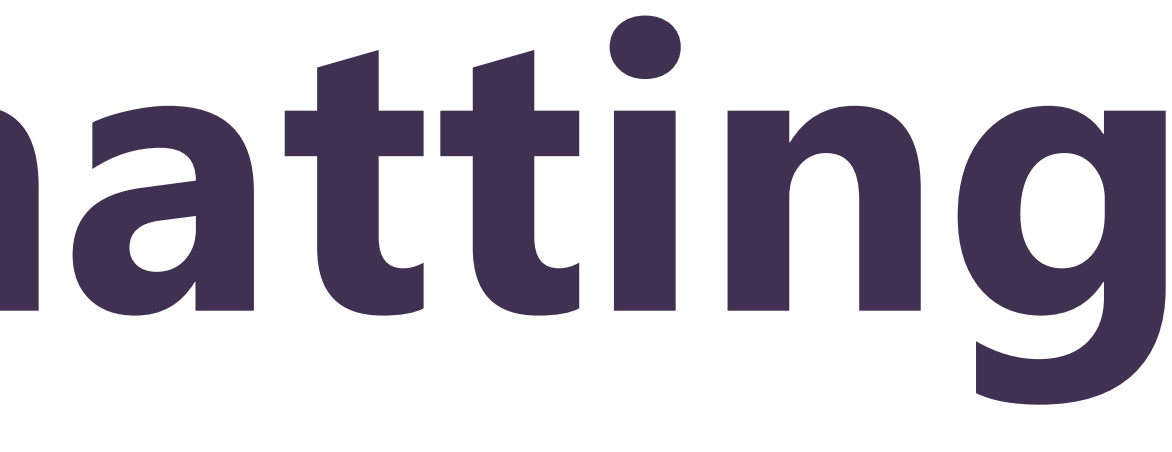

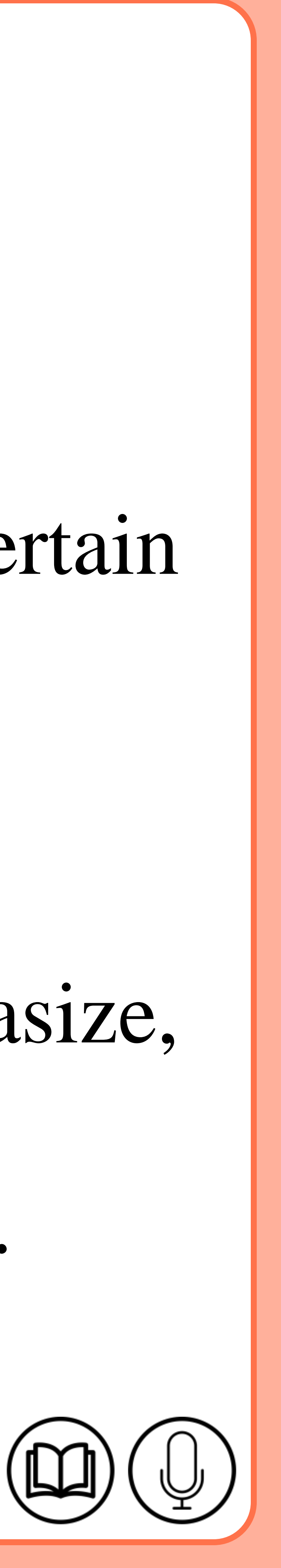

## **Conditional formatting**

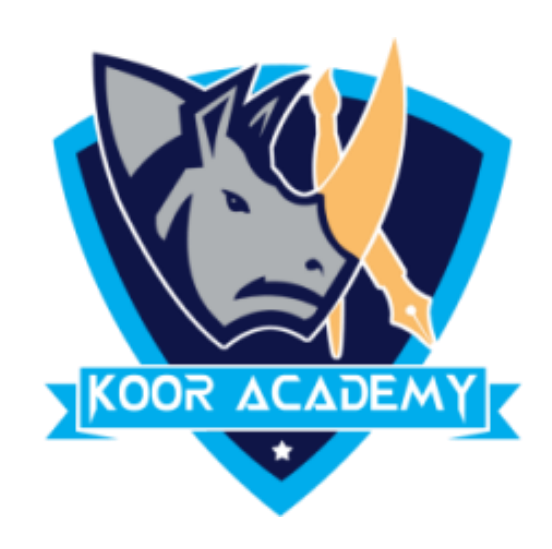

## $\triangleright$  It allows to apply a format to a cell or a range of cells based on certain criteria.

### $\triangleright$  It is most often used as color-based formatting to highlight, emphasize,

or differentiate among data and information stored in a spreadsheet.

### **Apply Conditional formatting**

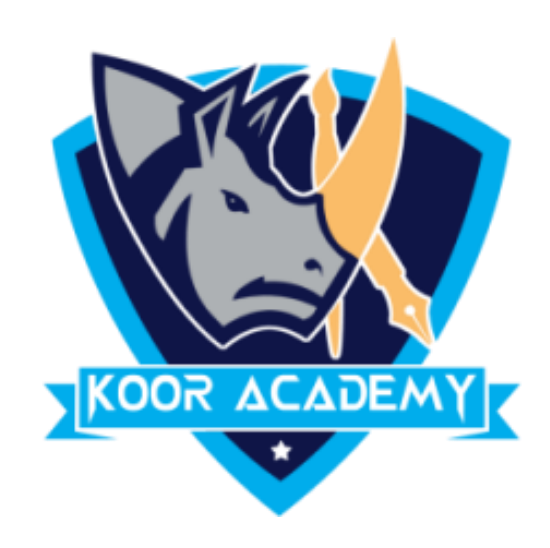

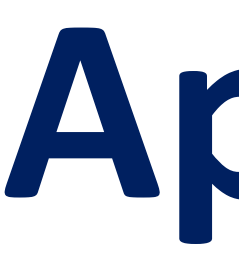

### ➢ Select all of the cell range in the sheet which you want apply the

### formatting rules.

#### $\triangleright$  From the home tab, click the conditional formatting command. A drop

#### down menu will appear. Now you can choose any of the formatting

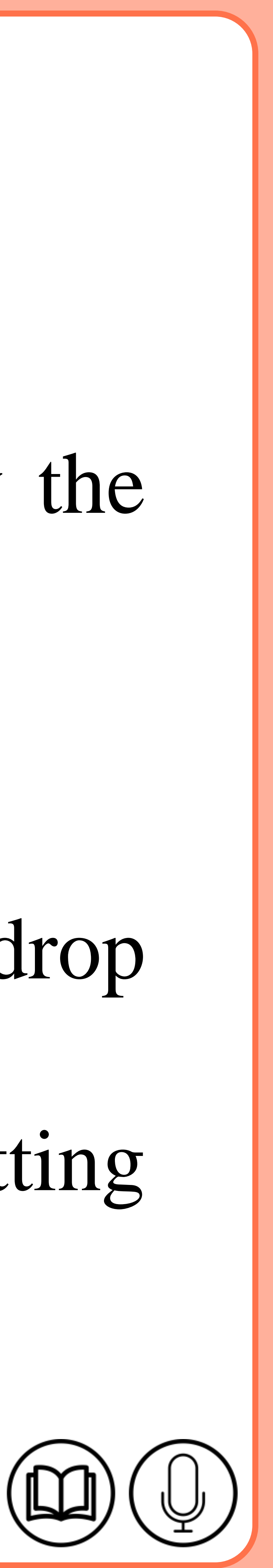

#### rules

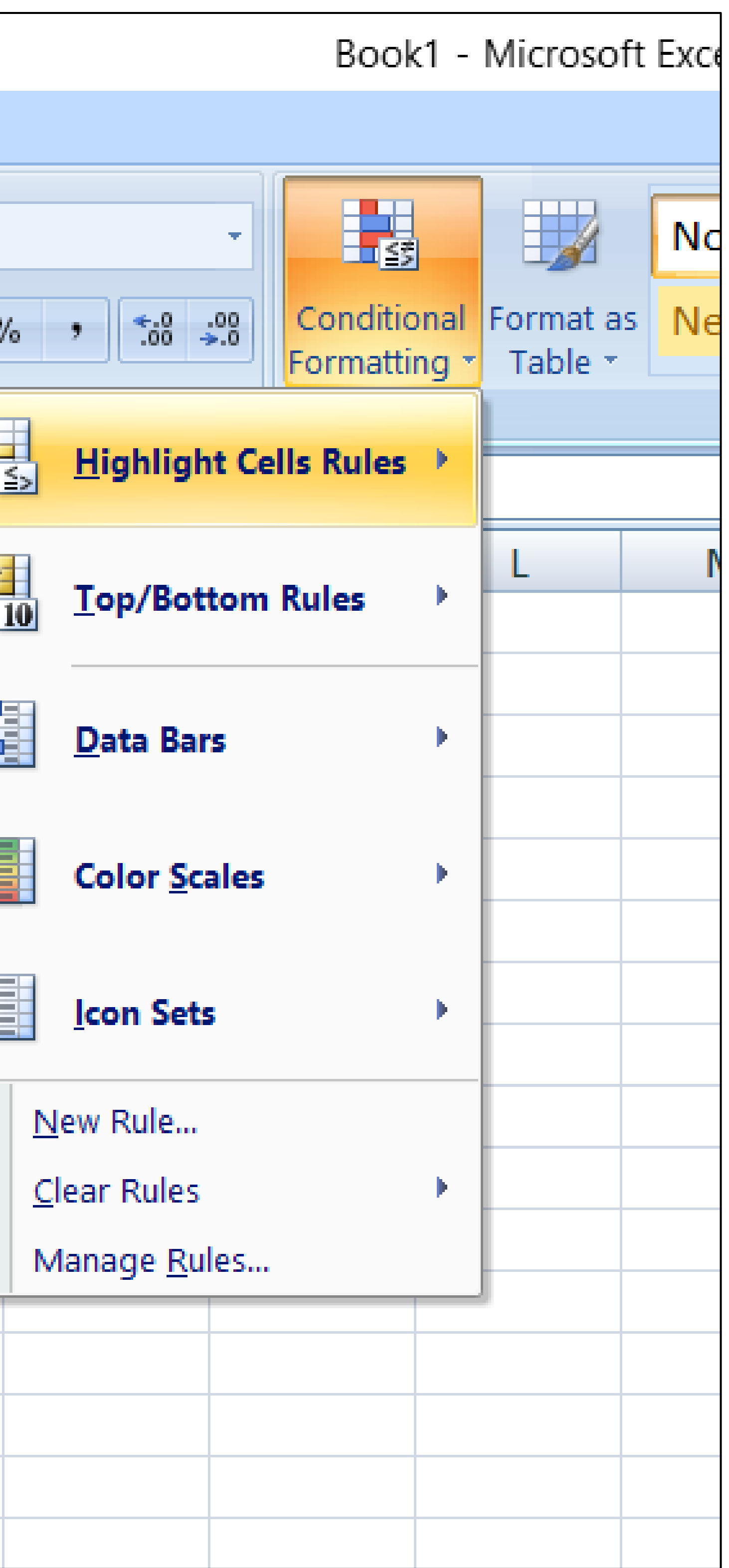

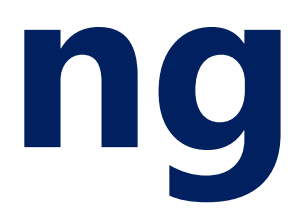

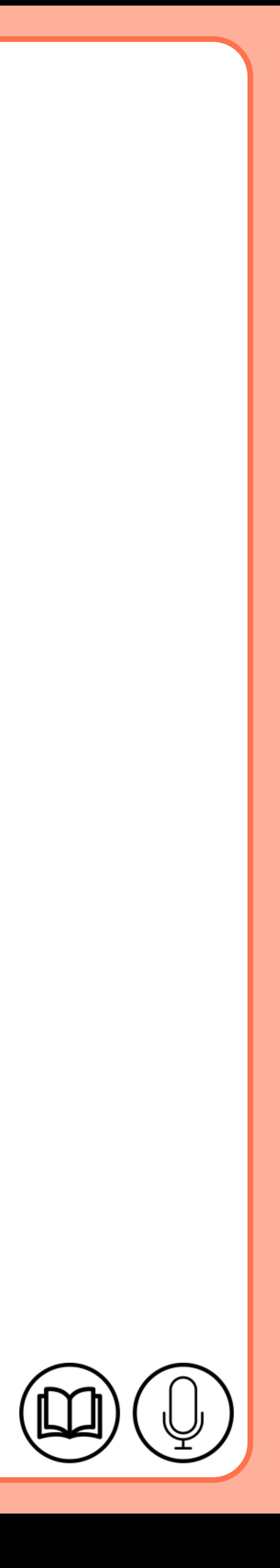

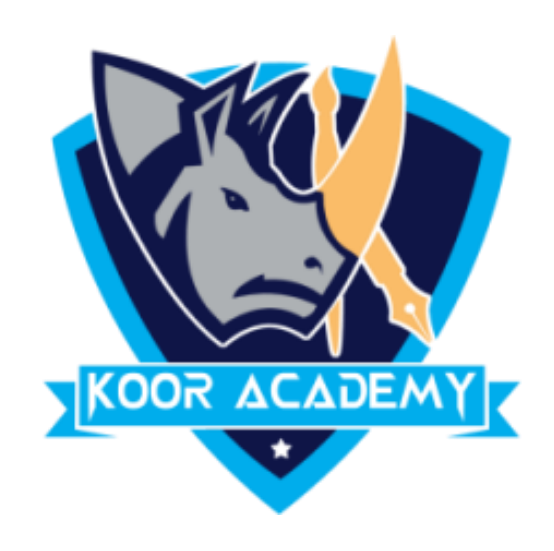

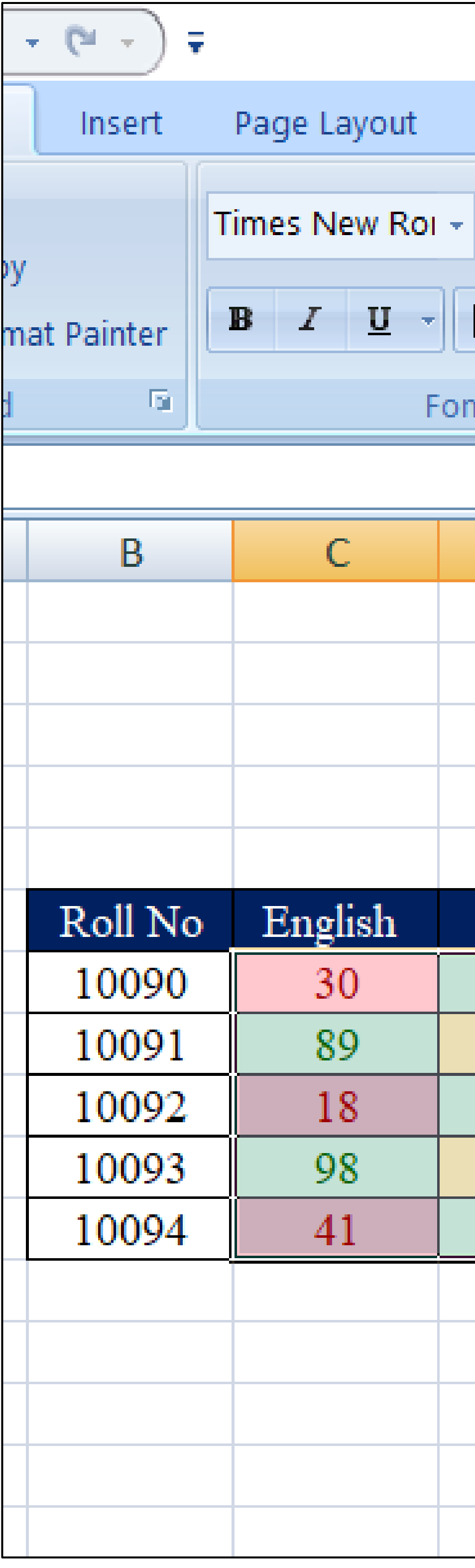

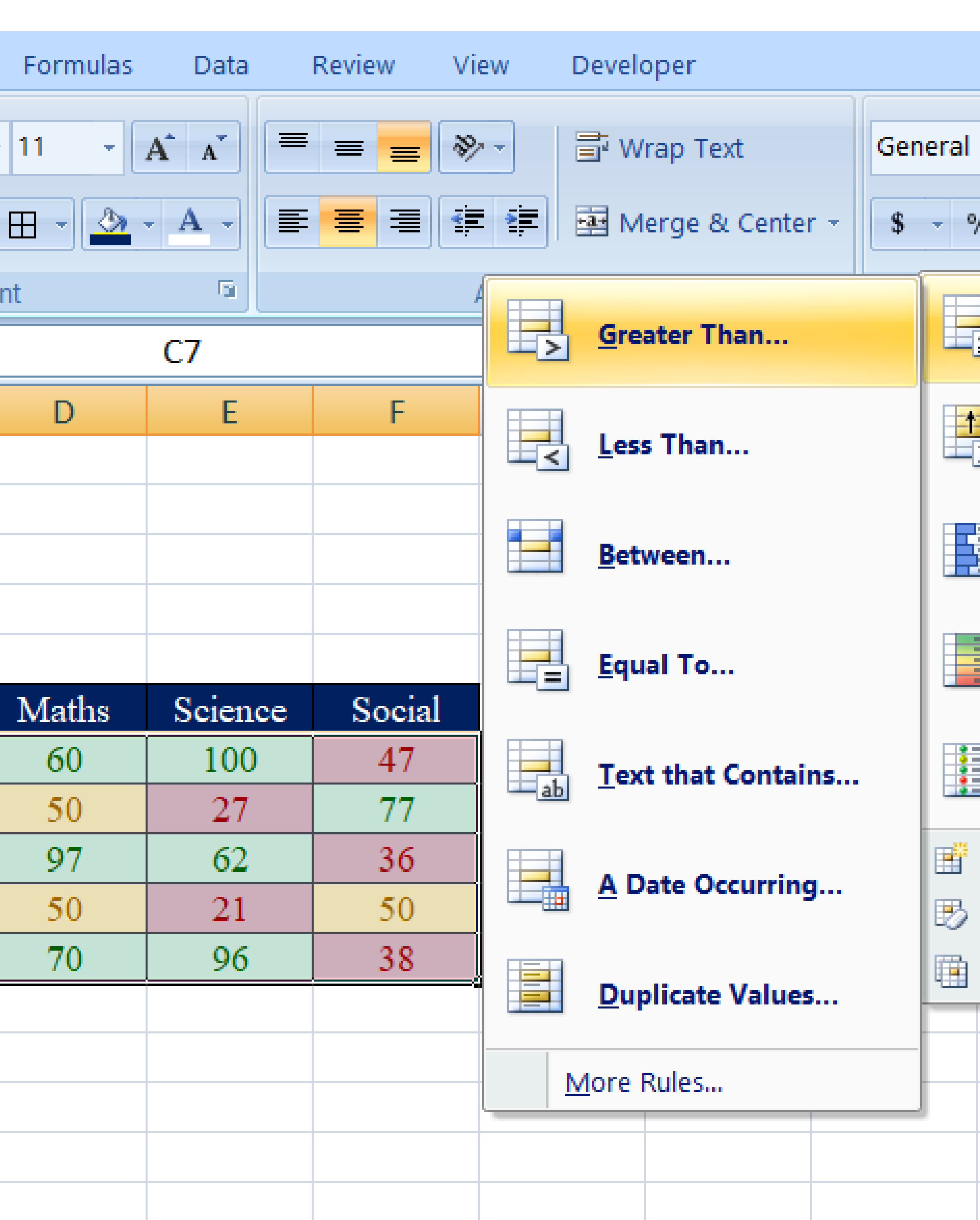

### **Conditional formatting**

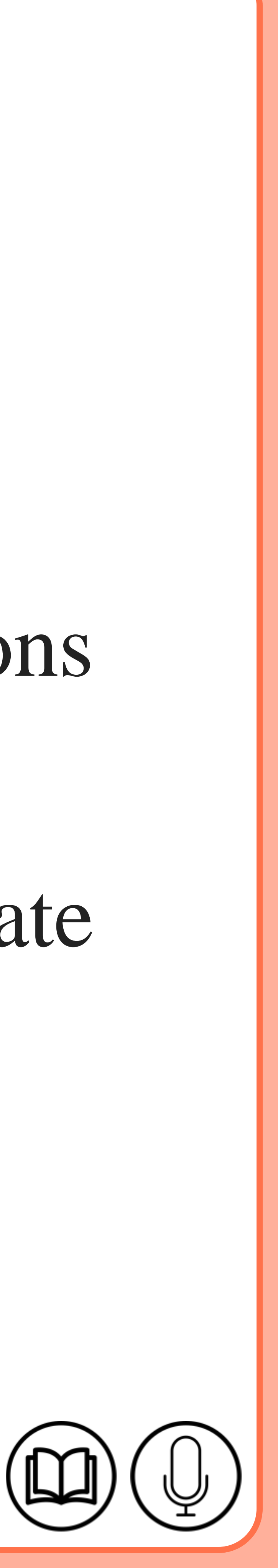

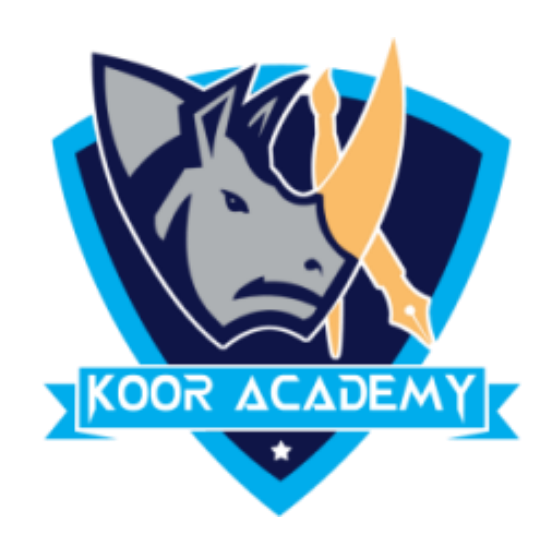

## **Highlight the cell rules**

#### $\triangleright$  This rule satisfy one or more specific conditions. These conditions

### can relate to numeric values (e.g. greater than, equal), date (e.g. a date

### occurring) or text values (e.g. text containing).

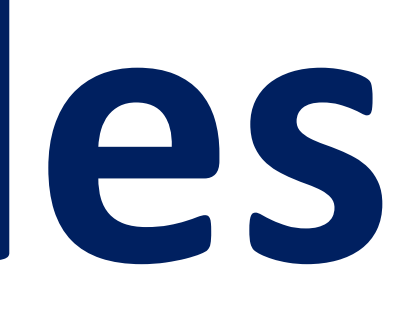

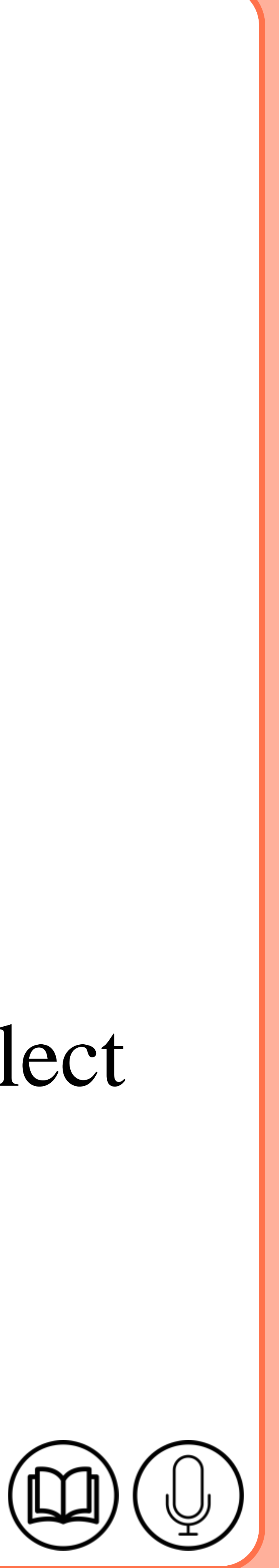

## **Top bottom rules**

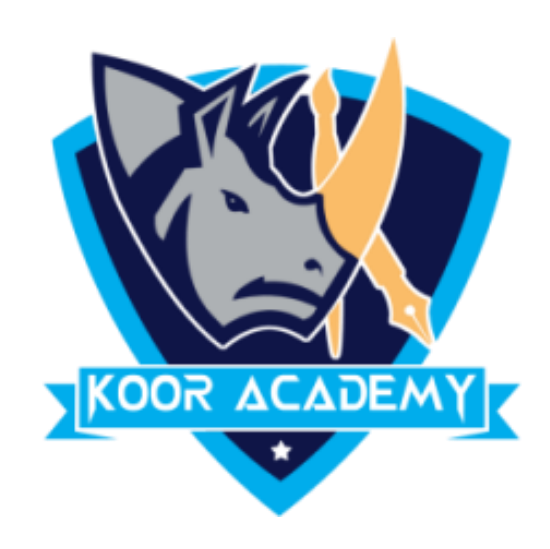

#### ➢ Select the cells you want to analyze.

#### ➢ Click the Home tab.

#### $\triangleright$  In the Styles group, click Conditional Formatting, then select

### Top/Bottom Rules.

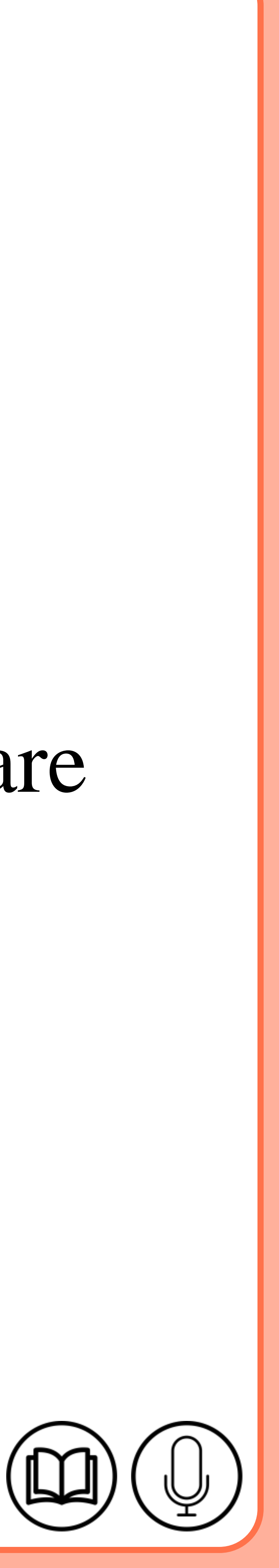

#### $\triangleright$  Excel calculates the average (50) and formats the cells that are

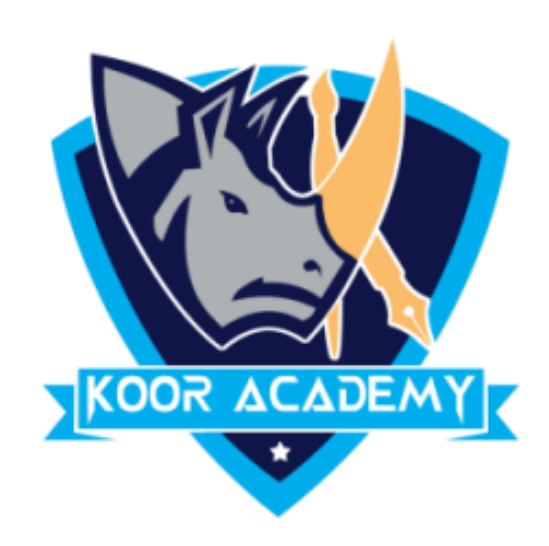

### ➢ Click Above Average, then click OK

#### above this average.

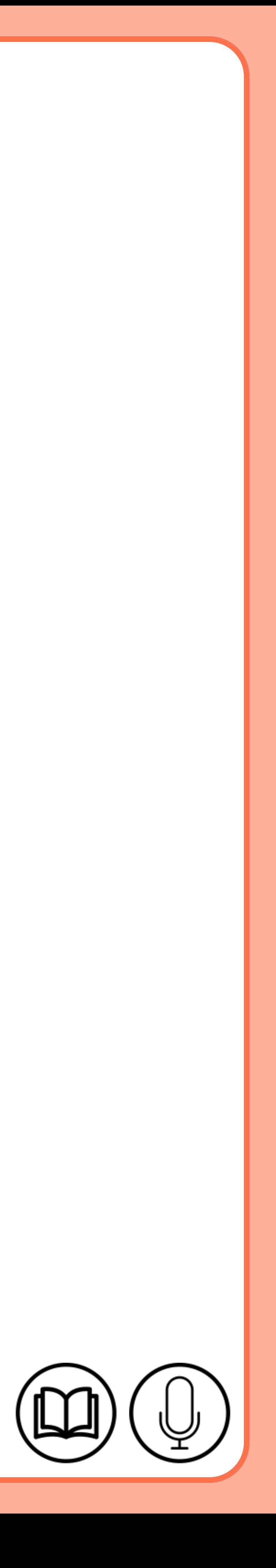

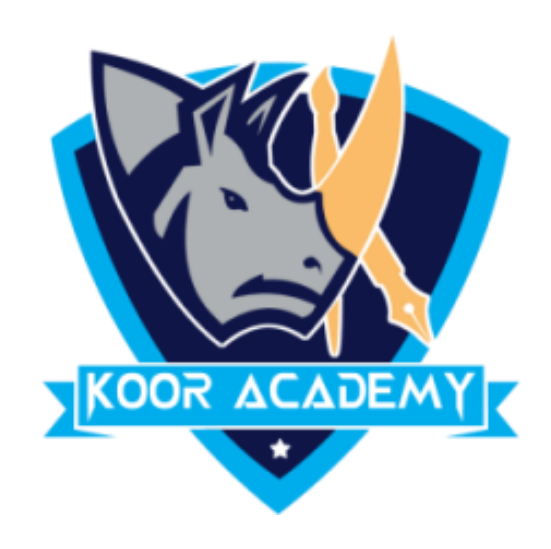

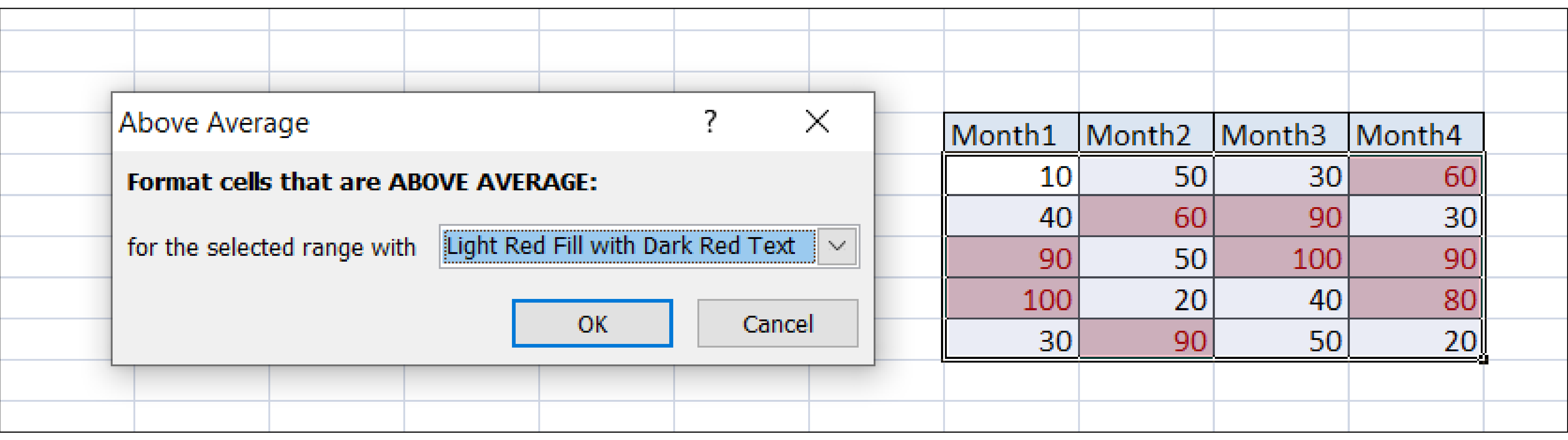

### **Top bottom rules**